# **Front Panel Instructions**

# **[Link to YouTube Tutorial](https://www.youtube.com/watch?v=UOQezMJ560o&t=4321s)**

# https://www.youtube.com/watch?v=UOQezMJ560o&t=4321s

# **Eagle**

### **Designing the PCB**

- Design the PCB in Eagle
- Design the initial panel in Inkscape (just so you can ensure PCB design is good)

### **Creating a Template From the PCB**

- Remove all of the parts from the schematic except for the main components like potentiometers, switches etc.
- Add small circles at the centre points of each component the board.
	- o Draw/circle
	- o Width 8
	- o Change grid to '1'
	- $\circ$  Layer 21 place
- Delete all of the components from the schematic so you are left with just the circles created on the board
	- o Delete mounting holes on the board
- Export as DXF file
	- o File/export/DXF
	- o Save in a folder and call it the name of the project

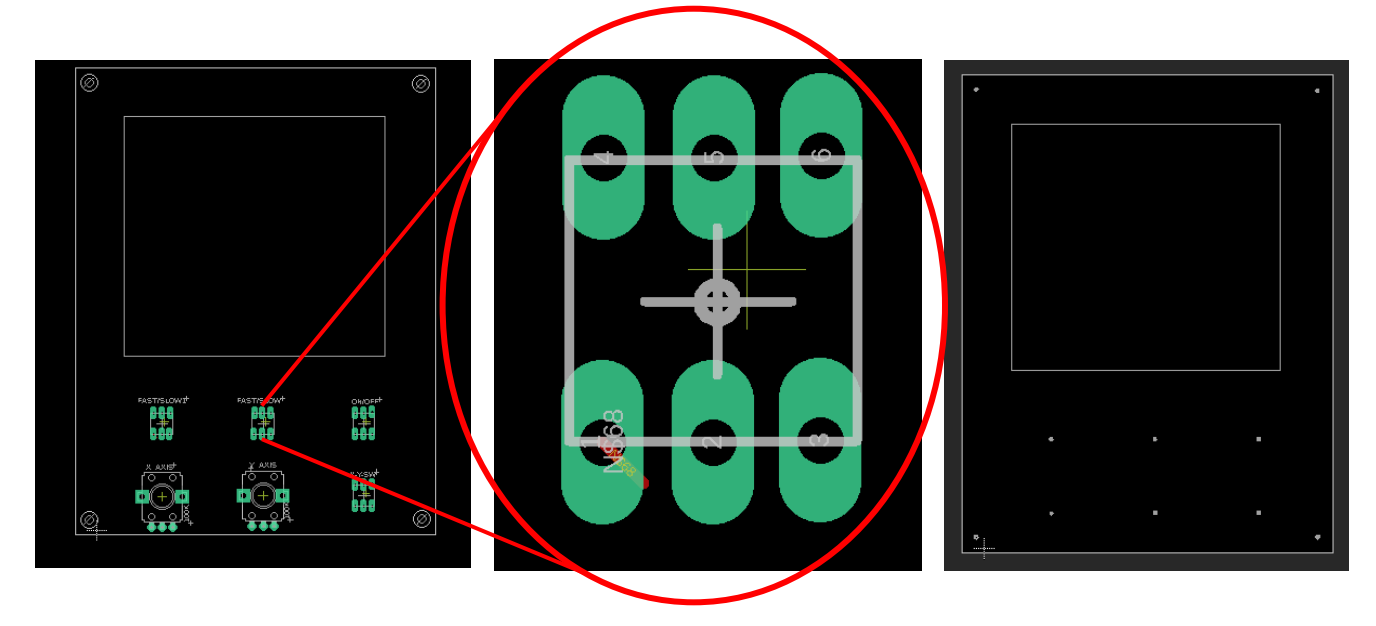

#### **Creating a new sketch**

- Place curser over 'unsaved' and right click
- New Component
- Name new component
- Hit OK
- You only need to see the top plain for the sketch so hit 'top' in the box in top RHS
- Make sure that you are in the 'new component' section by clicking the small circle on the right

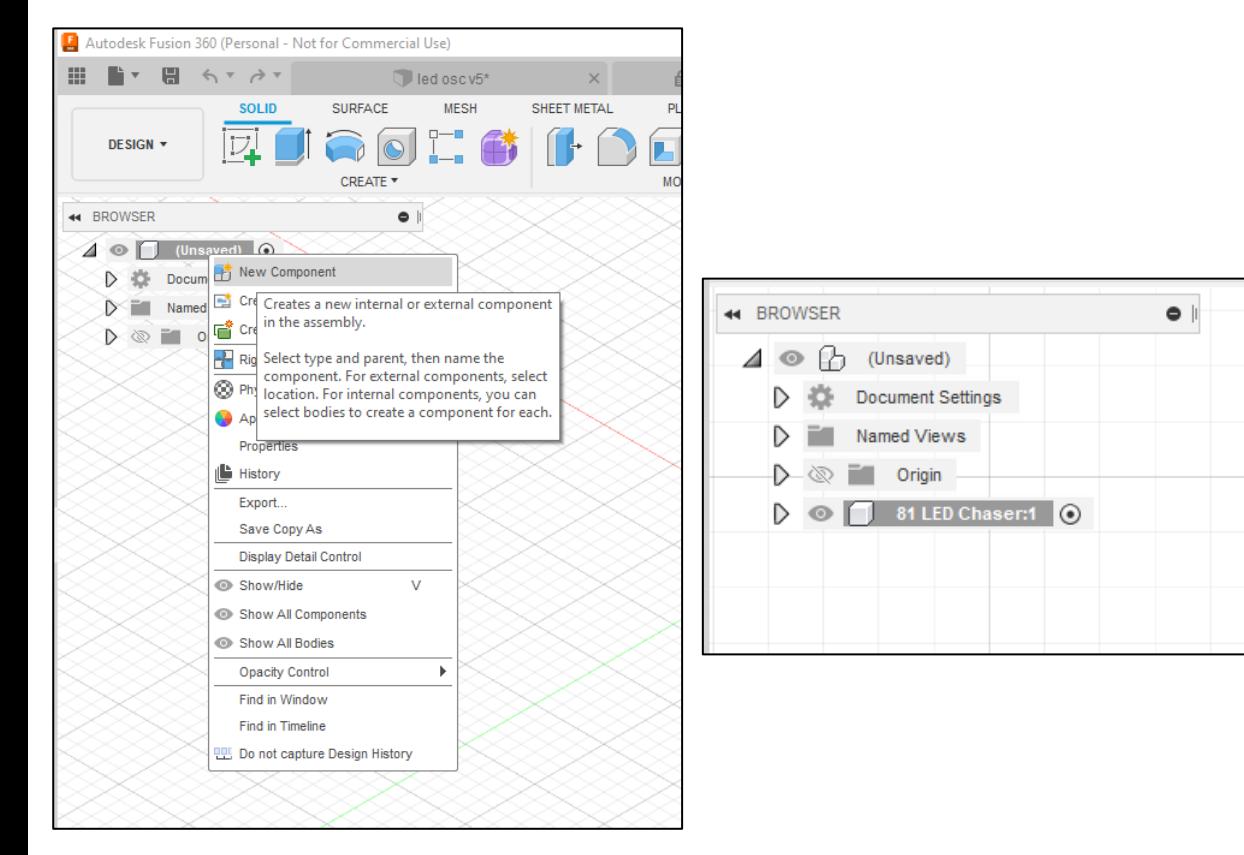

#### **Finding the sketch!**

- If the 'sketch' screen isn't showing then do the following:
	- o Right click centre circle
	- o Click 'sketch'
	- o Click on any of the shape suggestions

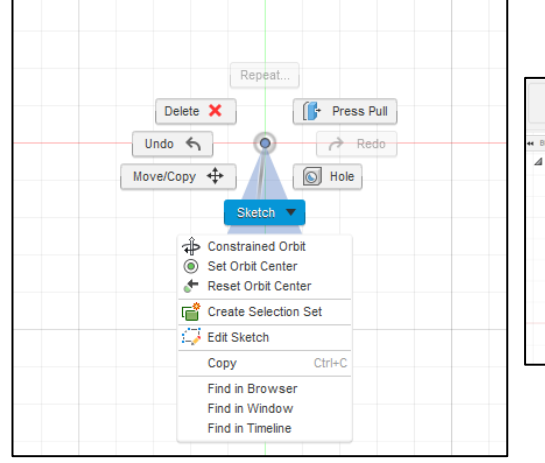

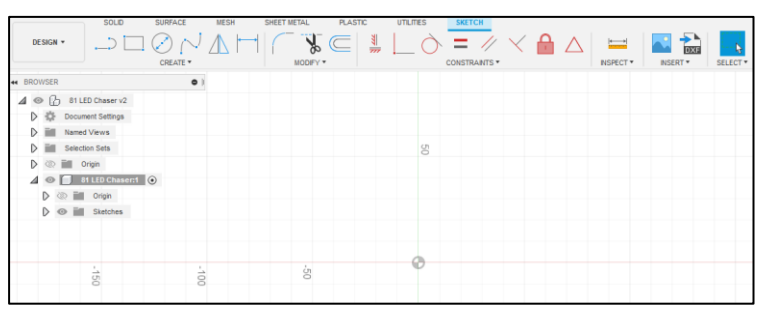

### **Importing the Eagle DFX file to Fusion 360**

- Go to Insert/DXF/select DXF file
- File should load to screen
- Hit 'ok'

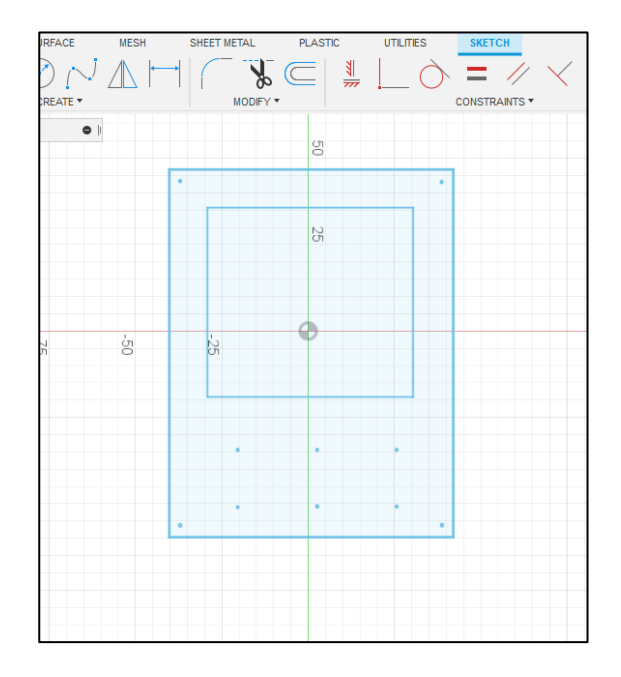

#### **Creating larger circles for the components**

- Next you need to enlarge the circles
	- o Go to one of the circles on the DFX file
	- o Go to create/circle/centre circle diameter
		- o Note ( you can also hit 'C' on the keyboard as a short cut
	- o Place cursor in the centre of the circle and type in the size you want it to be
	- o Hit enter

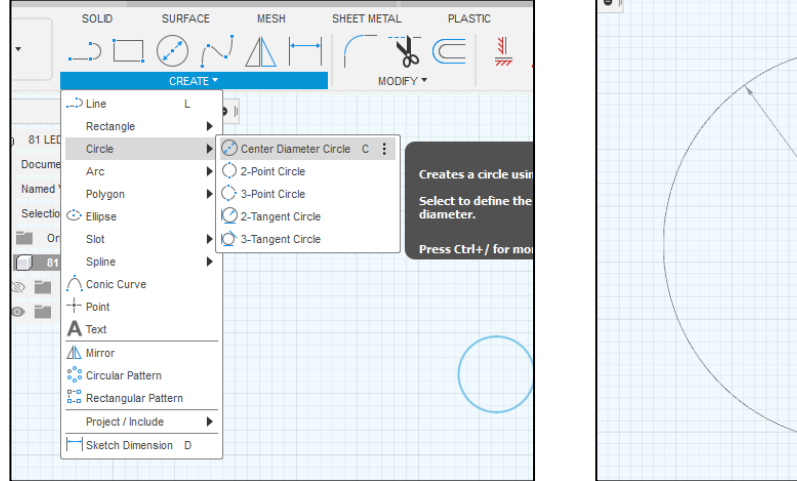

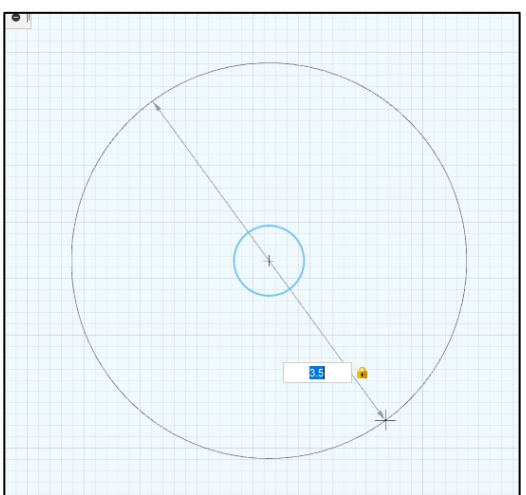

- Highlight the smaller circle (the one that was made in Eagle)
- Hit delete and remove the circle that was added to the board

### **Saving and Extruding the Finished Sketch**

- Once you have completed the sketch you need to do the following
- Go to 'finish sketch'

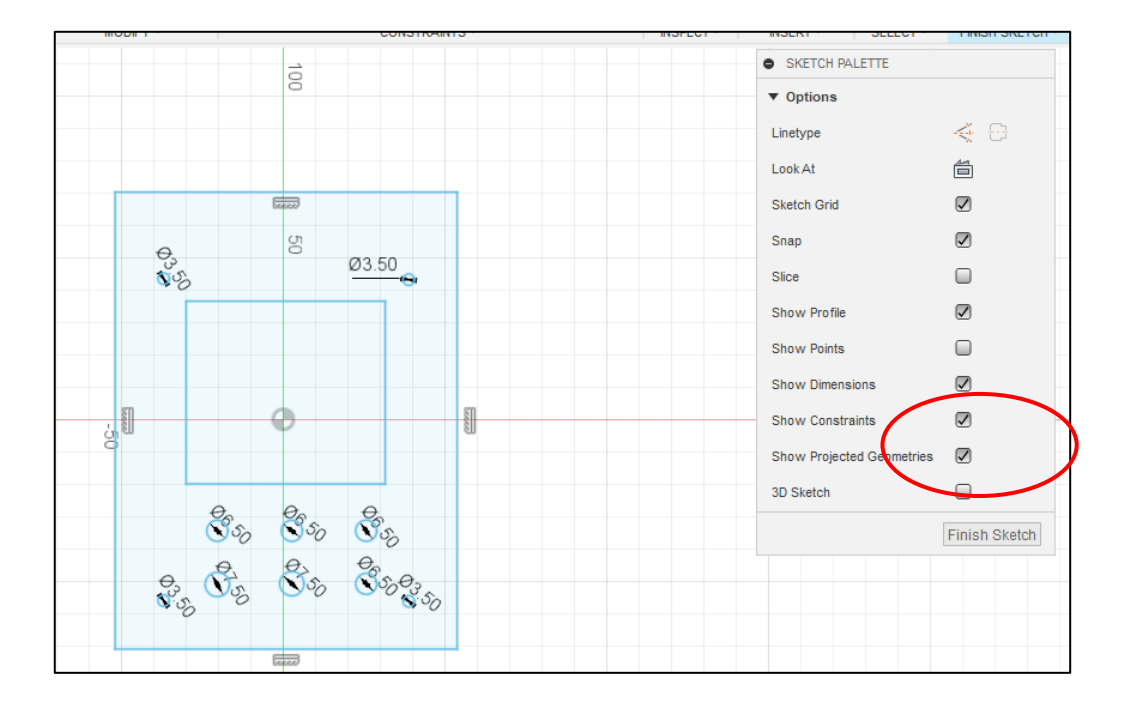

#### **Saving and Extruding the Finished Sketch**

- $Hit -$ extrude
- Put cursor onto the sketch and click the mouse
	- The sketch will turn blue
- Add the distance you want the sketch to extrude (1.6mm is good for PCB's)
- Note you don't have to do this but it looks good!
- Hit ok

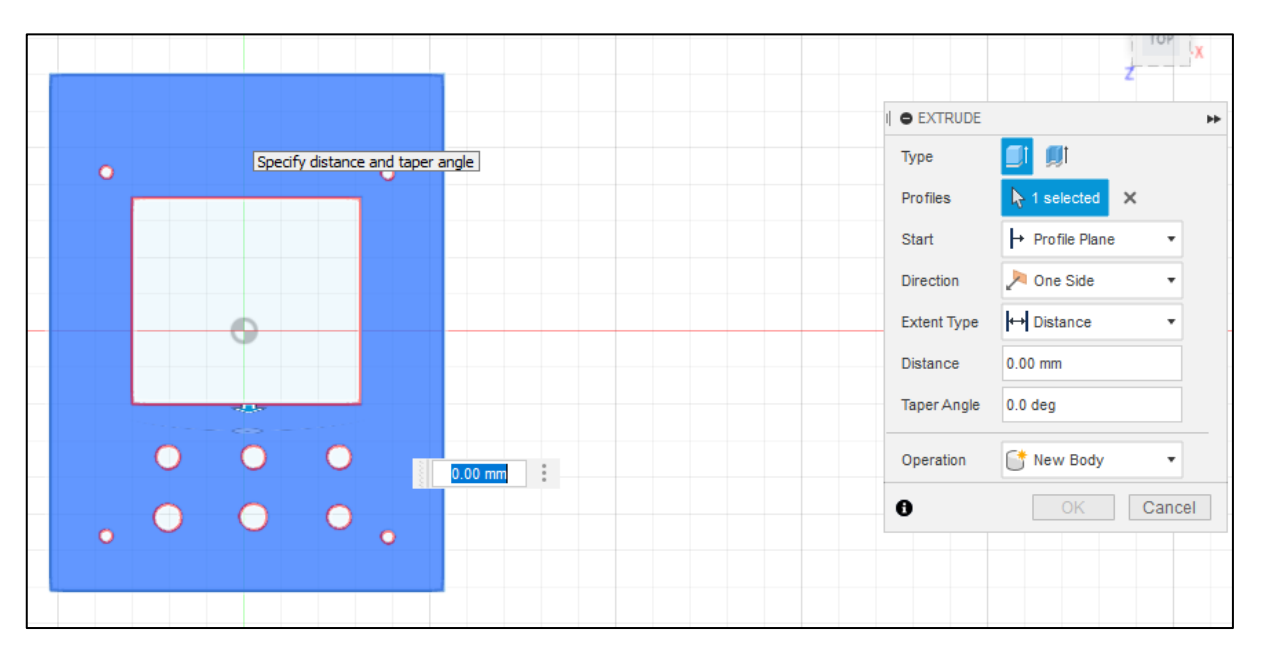

### **Exporting the sketch as a DFX File**

- Right click on sketch dropdown
- Go to save as DFX
- Name the sketch and save
- Note you can go back into the sketch by double clicking the sketch dropdown

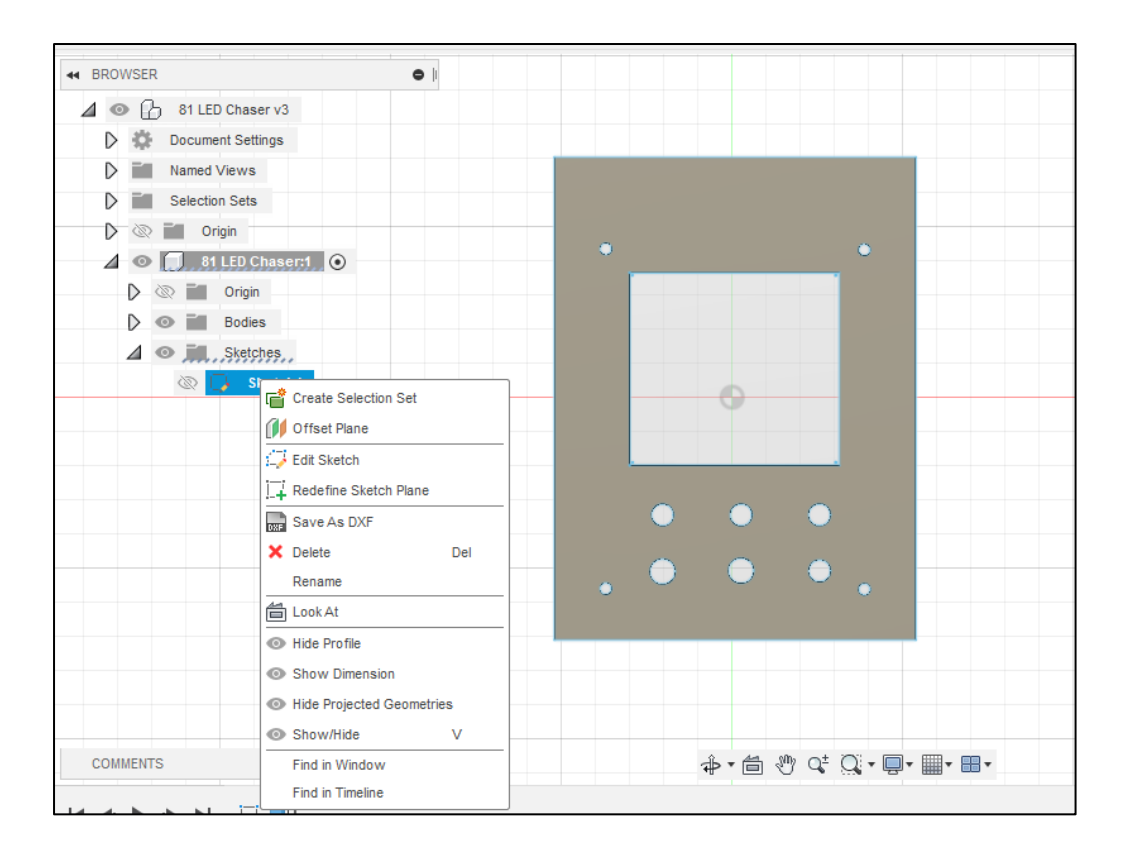

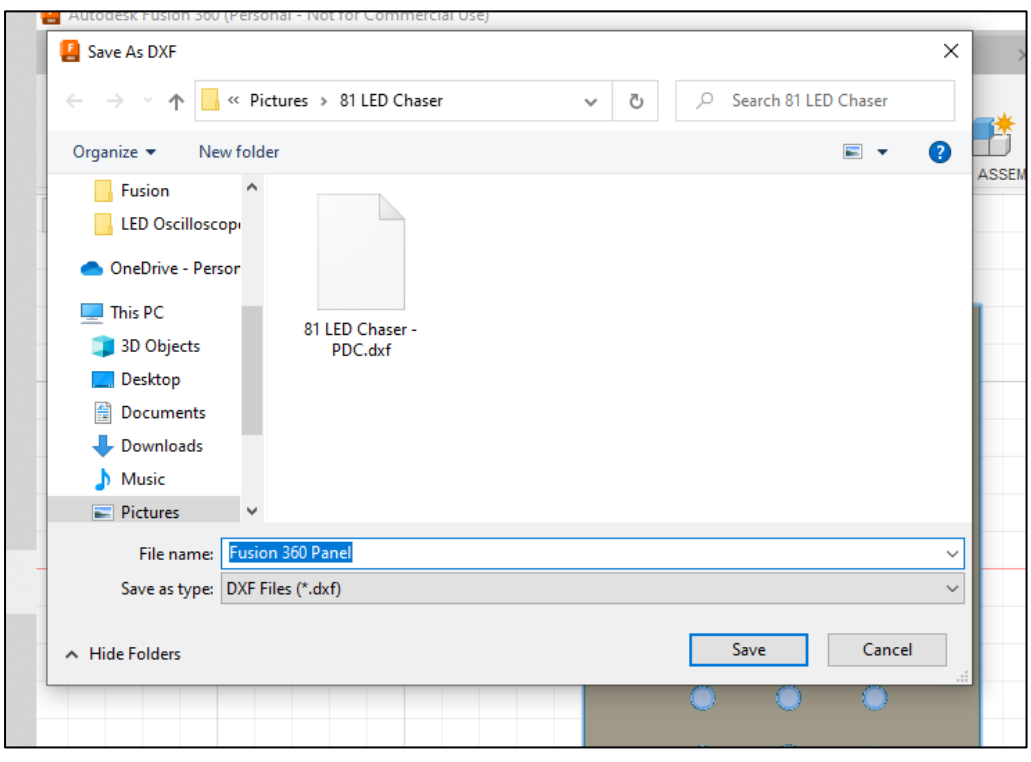

# **INKSCAPE**

#### **Adding the DFX file to Inkscape**

- Import the Fusion 360 DXF file to Inkscape
- Change DPI to 1000

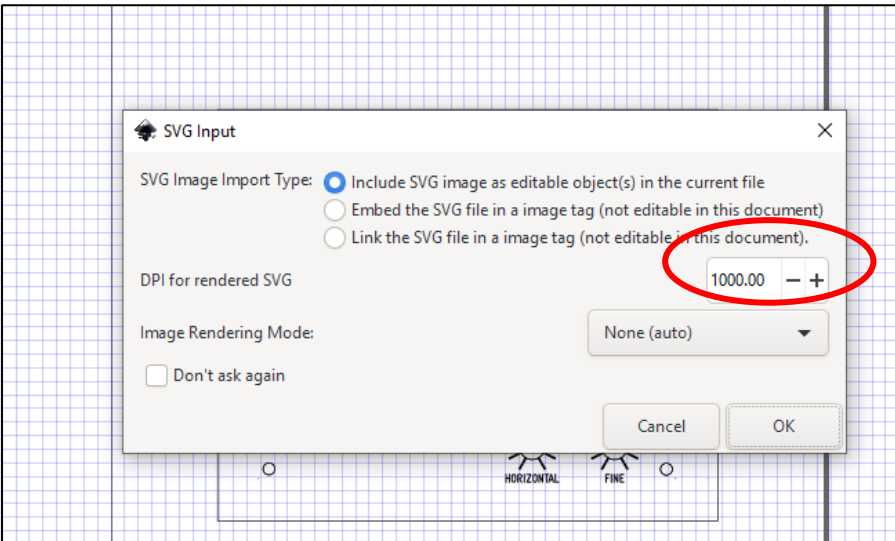

#### **Layers**

- Save the DXF file to one layer(call it board)
- Save any graphics to another layer (call this silkscreen)

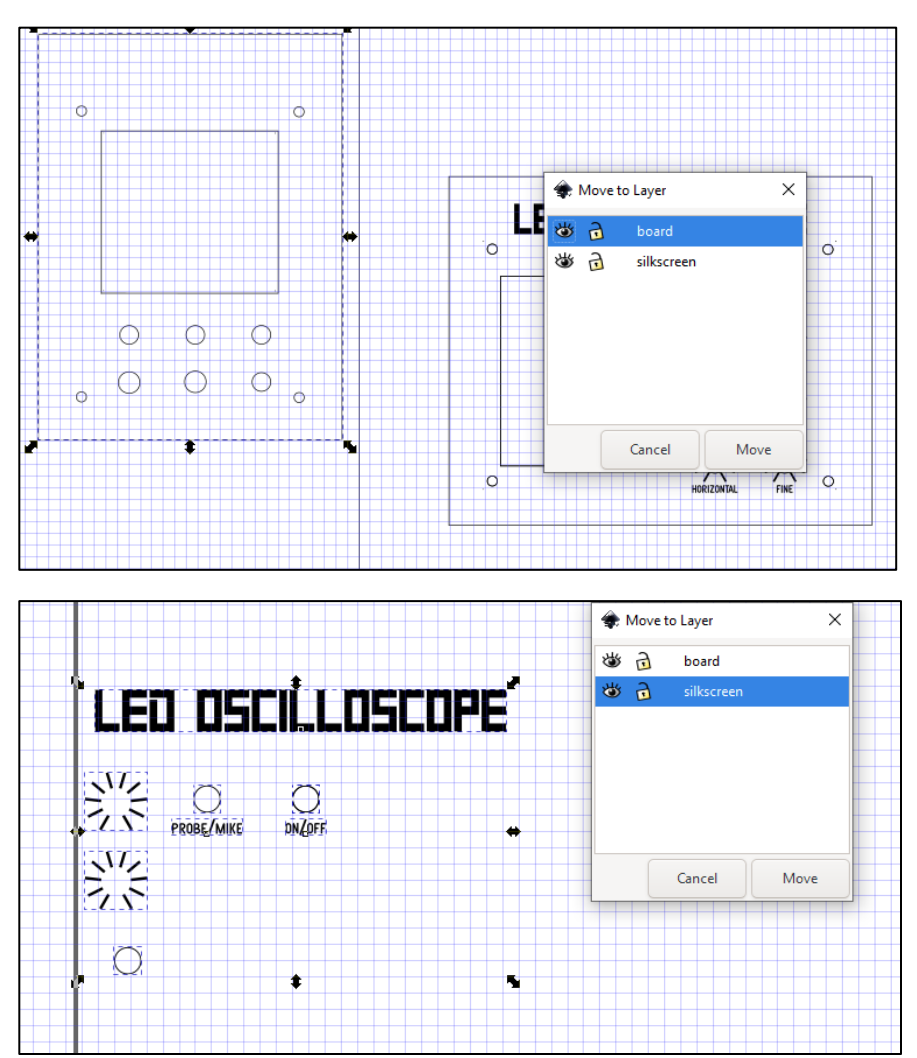

# **INKSCAPE**

#### **Aligning Board to Centre of Page**

- Go to Object/Align & Distribute
- Click on board
- Align relative to page
- Hit the centre on vertical and centre on horizontal

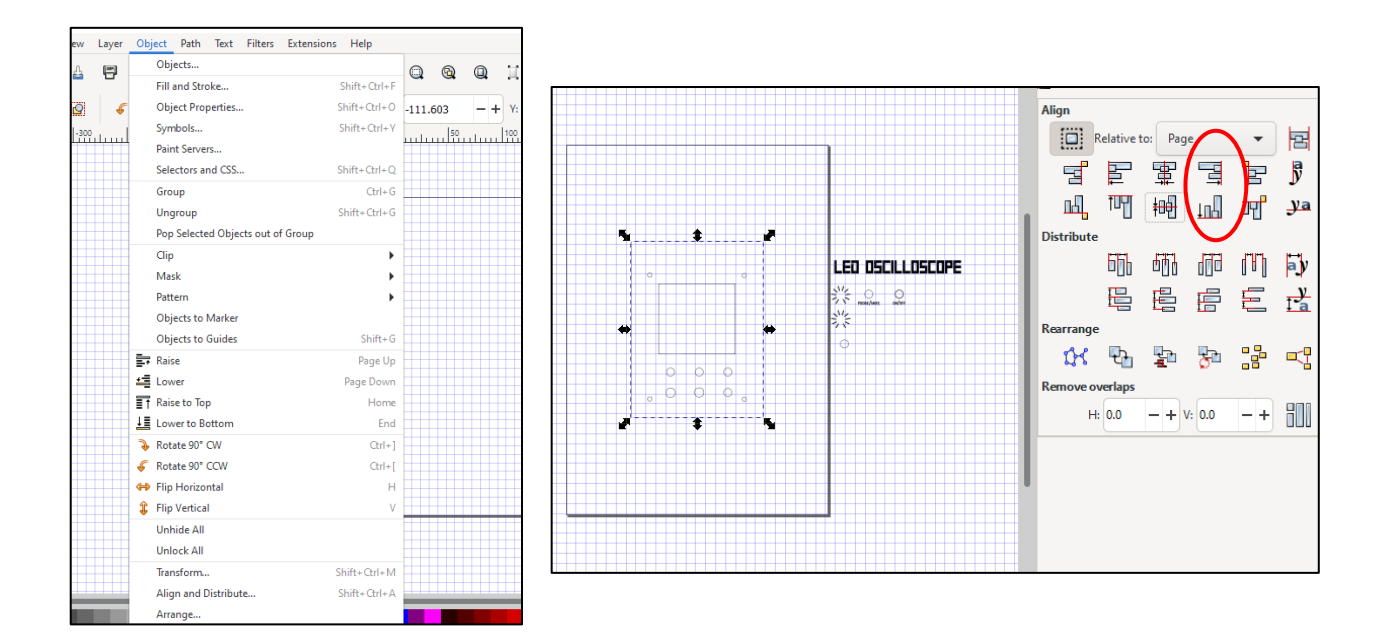

### **Aligning the Pot Dials to the Holes**

- Go to Object/Align & Distribute
- Click onto the dial ad then the hole you want to dial to go around
	- You might have to 'un-group' the panel to be able to highlight sections
- Hit the centre on vertical and centre on horizontal
- You may have to adjust slightly to ensure the dials are aligned with the holes

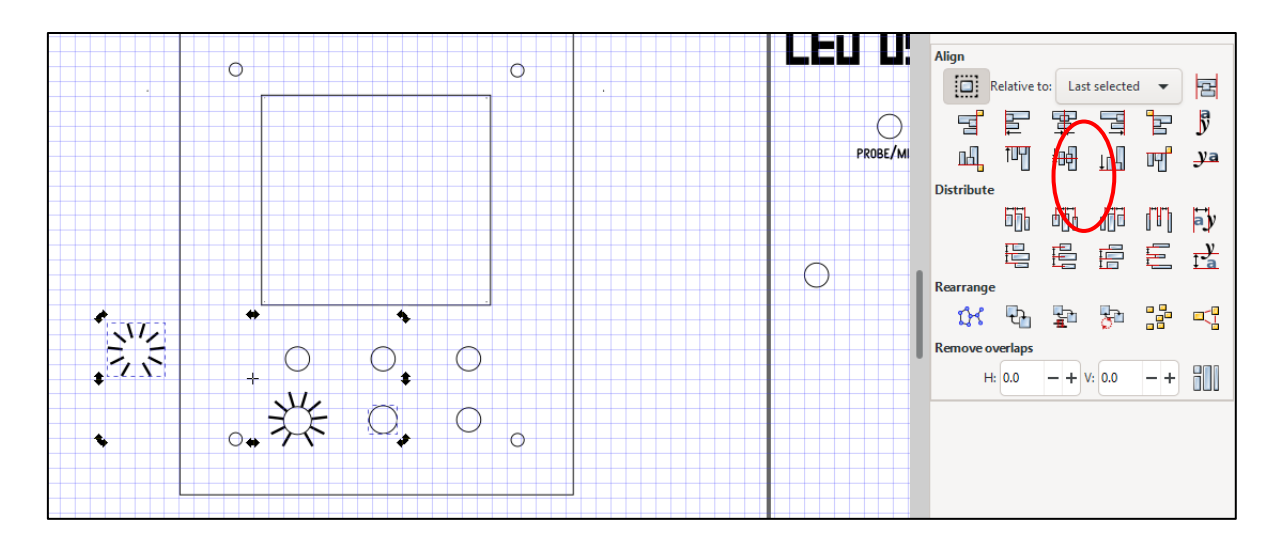

# **INKSCAPE**

### **Making the Background White**

- File/Document Properties
- Then go to background colour
- Make sure you are on RGB
- Change 'A;' to from transparent to white by moving the toggle to the right

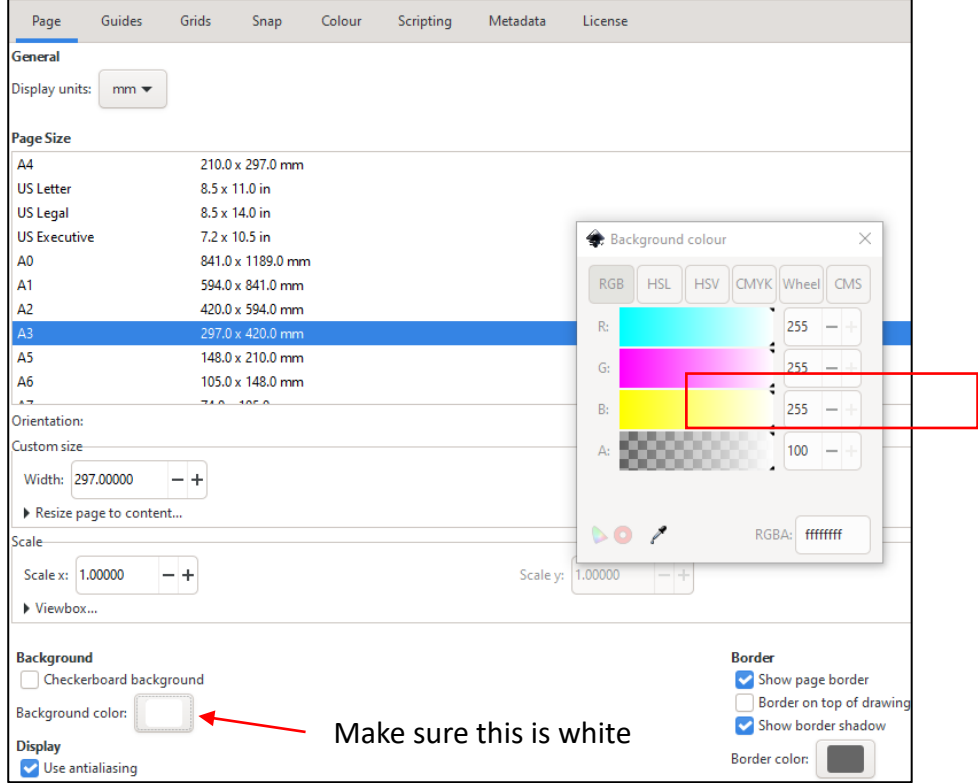

#### **Saving & Exporting a PNG Image**

- File/Export PNG Image
- Make sure image size (dpi) is set to 1000
- Highlight the full image
- Make sure 'export area' is on selection
- Hit 'Export As' and save into folder
- Then hit 'Export'

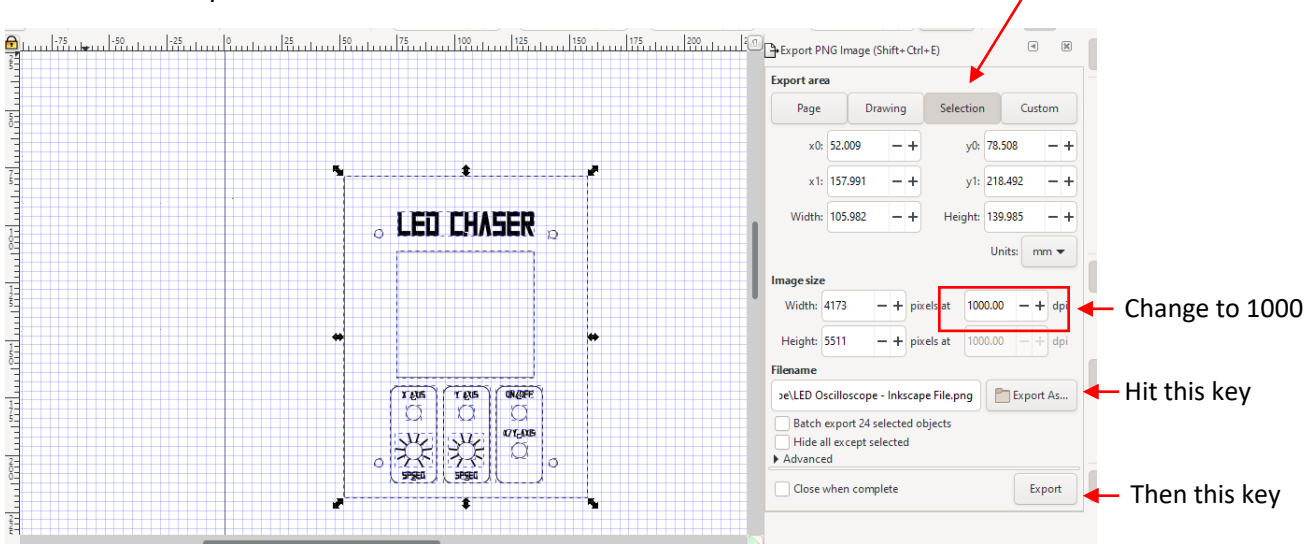

Selection should be on

#### **Opening the Start Board**

- Open Kicad software
- File/Open project/pictures/kicad/kicad start board
- Save as Pictures /<folder name>/Kicad

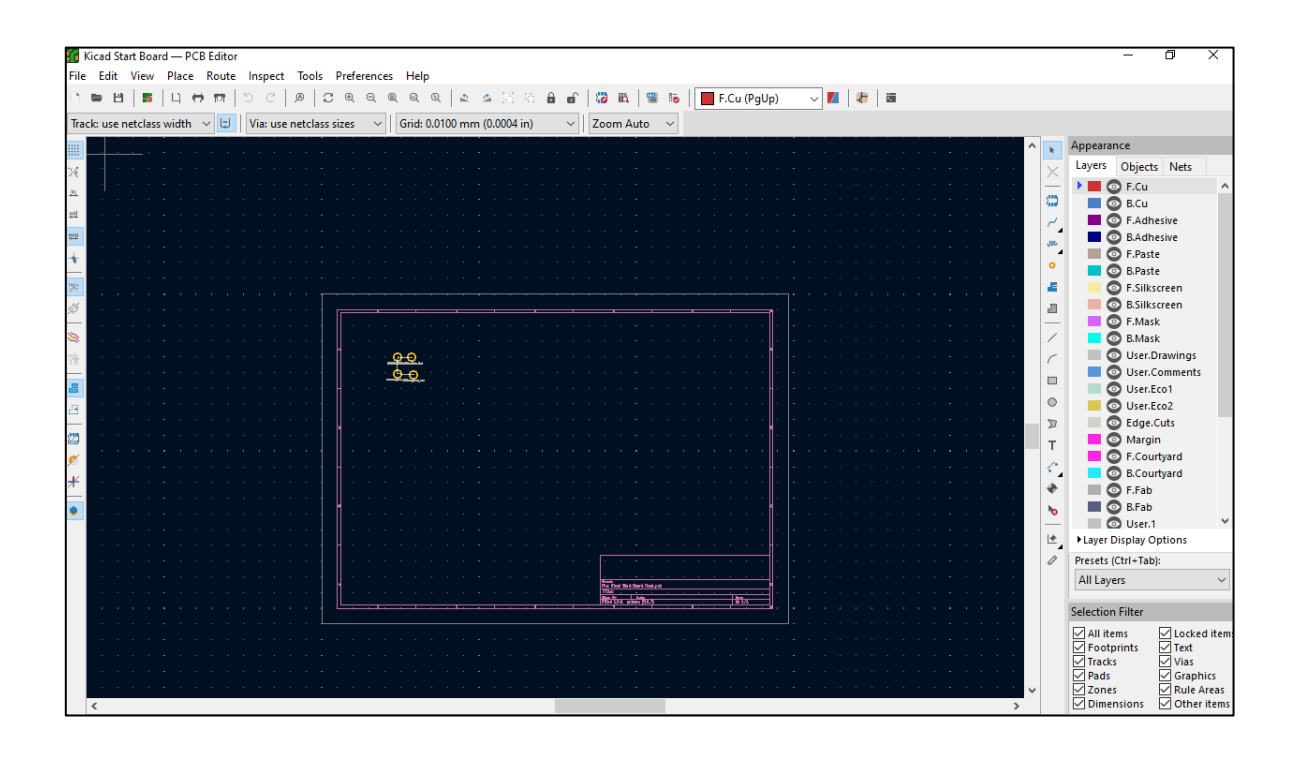

#### **Importing the Fusion 360 File to Kicad**

- File/Import/Graphics
- Make sure that the graphic layer is on 'edge cuts'
- Select the Fusion 360 file and hit 'ok'

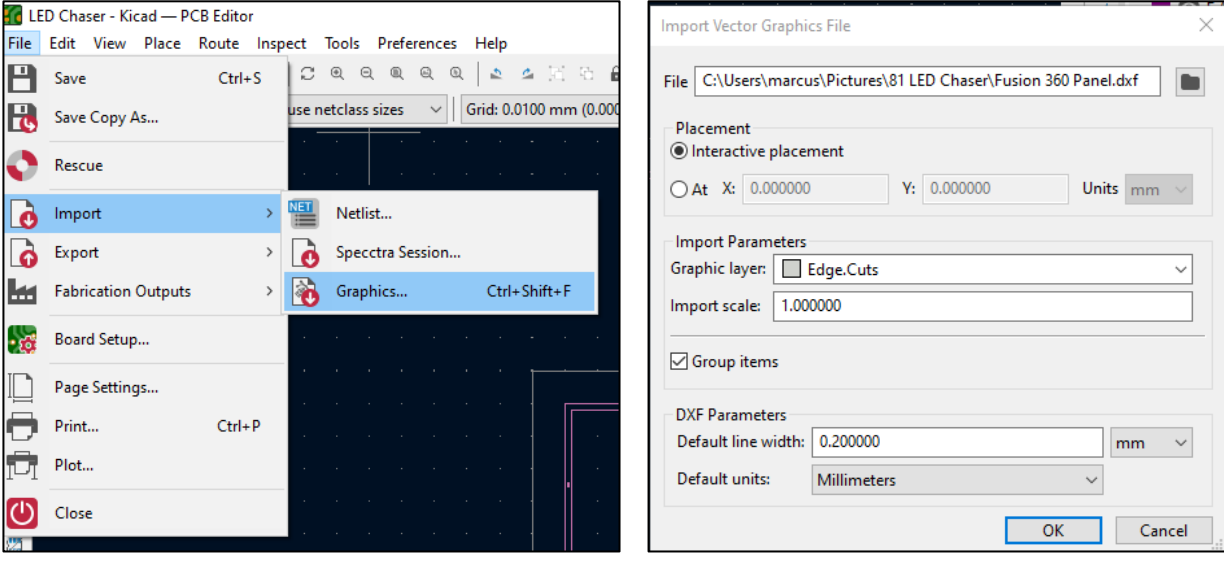

#### **Checking the board**

- Check file by going to view/3D viewer
- If the holes are not showing up in the 3D view then run DRC to identify any issues
- You may have to go back into Fusion 360 and clean up any issues
- Save revised file and Run 3D viewer again once issues have been fixed

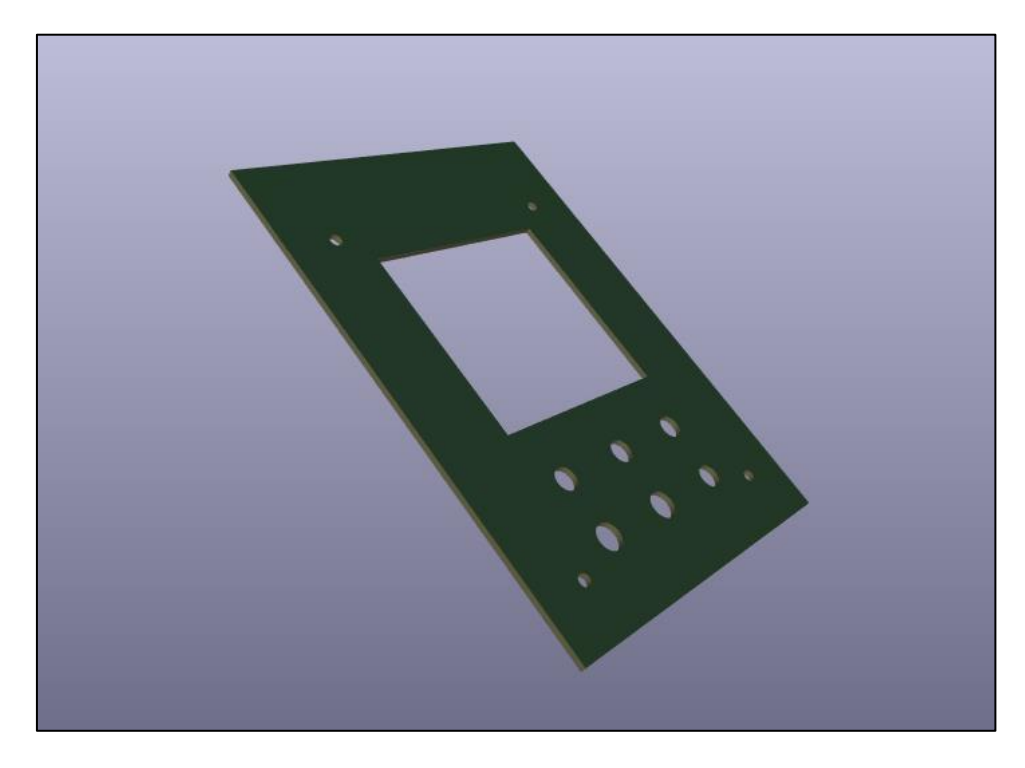

# **Adding Silkscreen Graphics onto the Board**

- First go to image converter in the front page of Kicad
- You now need to import the Inkscape front panel image
- Go to 'Load Bitmap'

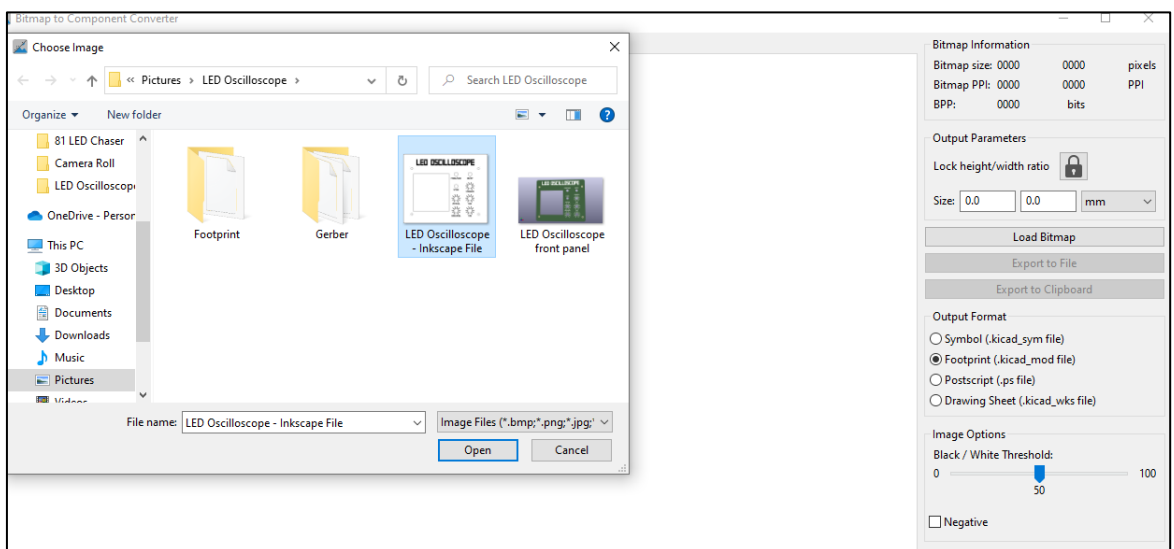

### **Adding Silkscreen Graphics onto the Board - Continued**

- Go to 'black & white picture'
- Export to file
- Create a new folder and call it <name of project> Silkscreen Footprint
- Save file in folder

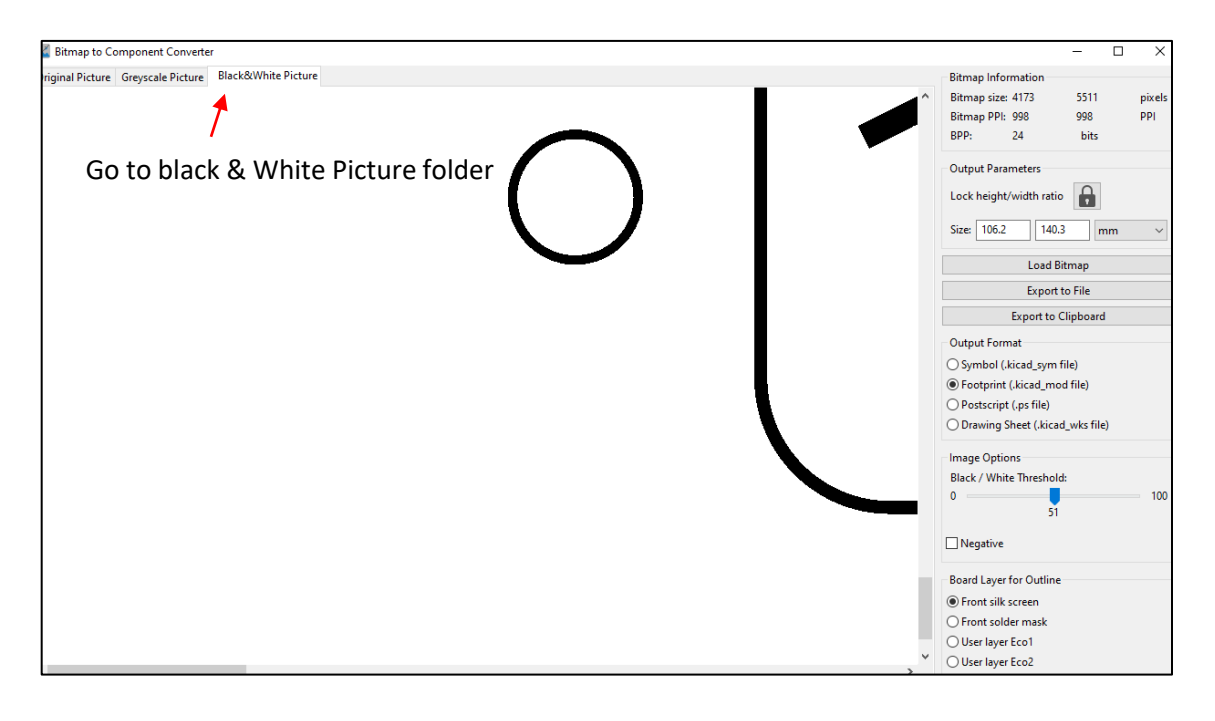

#### **Adding silkscreen as a new footprint**

- Go to preferences/manage footprint library
- Next go to project specific library
- Hit the folder button
- Load <name of project> Silkscreen Footprint
	- Just select the folder don't load what is inside of it
- Hit ok

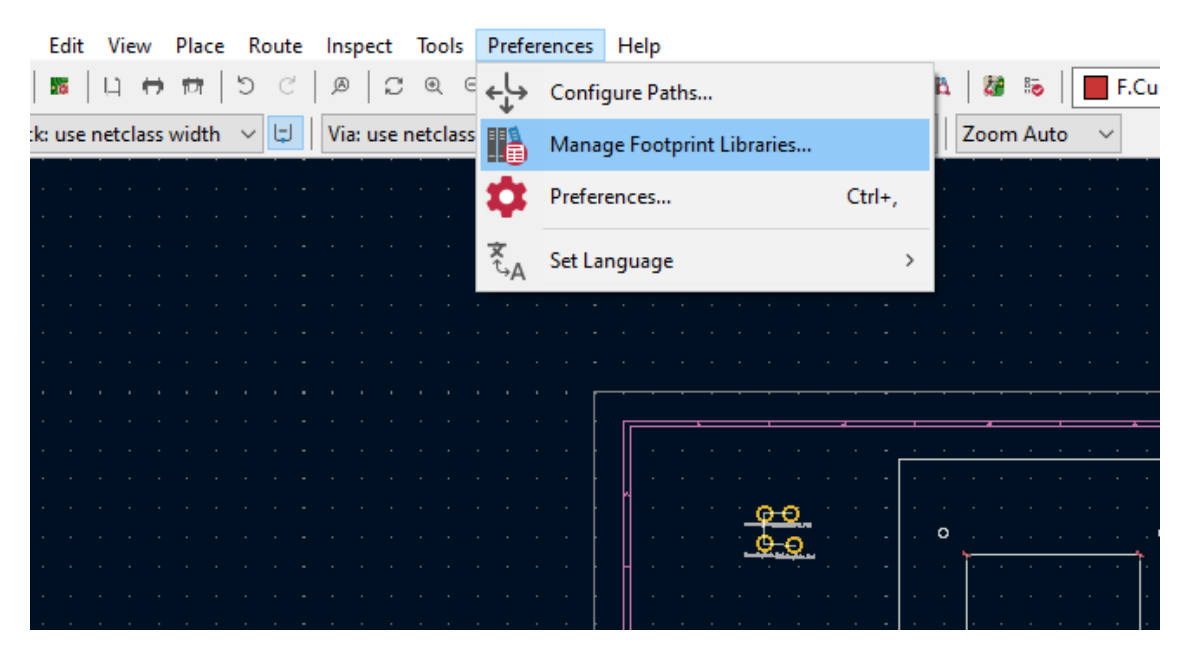

#### **Adding silkscreen as a new footprint - continued**

- Go to add a footprint which is on the right hand side of Kicad
- Find the folder that the footprint was saved in
- Open folder and select footprint

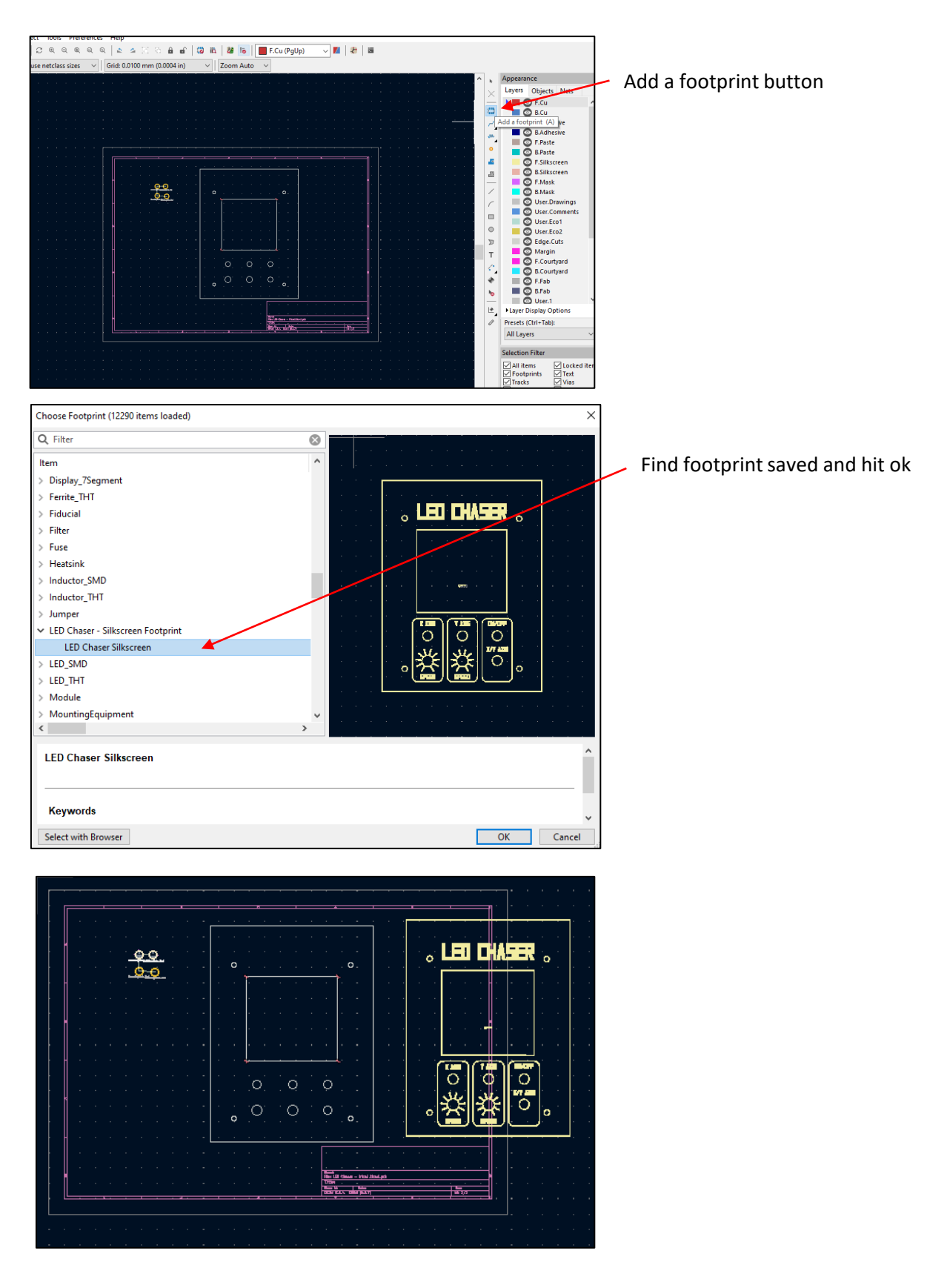

#### **Removing G\*\*\* From the Silkscreen**

- Double click into the silkscreen
- Un-tick the box next to the G\*\*\*
- Hit Update footprint from library
- Hit Update

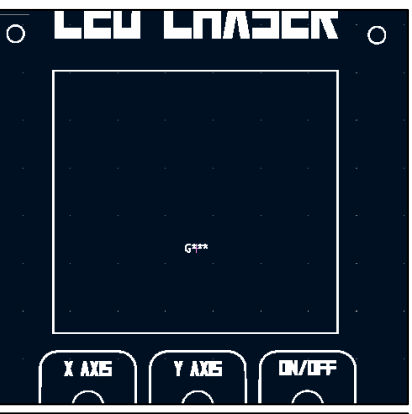

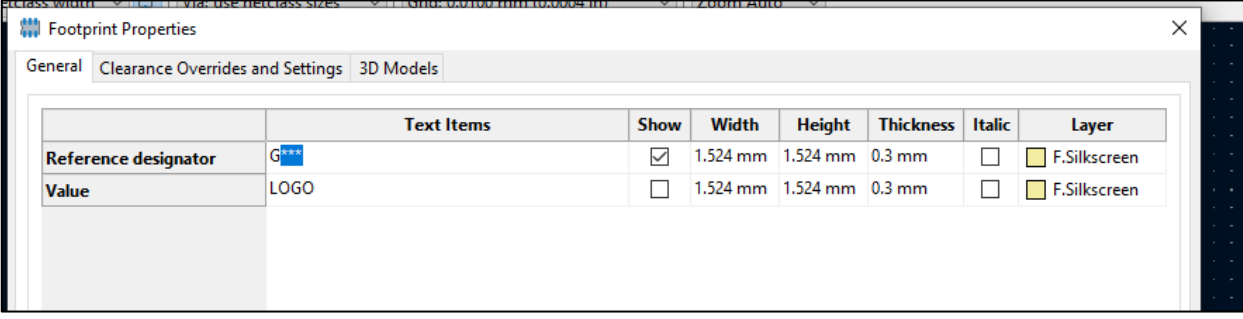

#### **Aligning the Board and Silkscreen up Using Position Relative to…**

- Click on the board and right click
- Go to Special Tools/Position Relative to…
- Hit User Grid Origin
- Hit ok
- Do the same thing for the silkscreen
- The silkscreen should be directly on top of the board

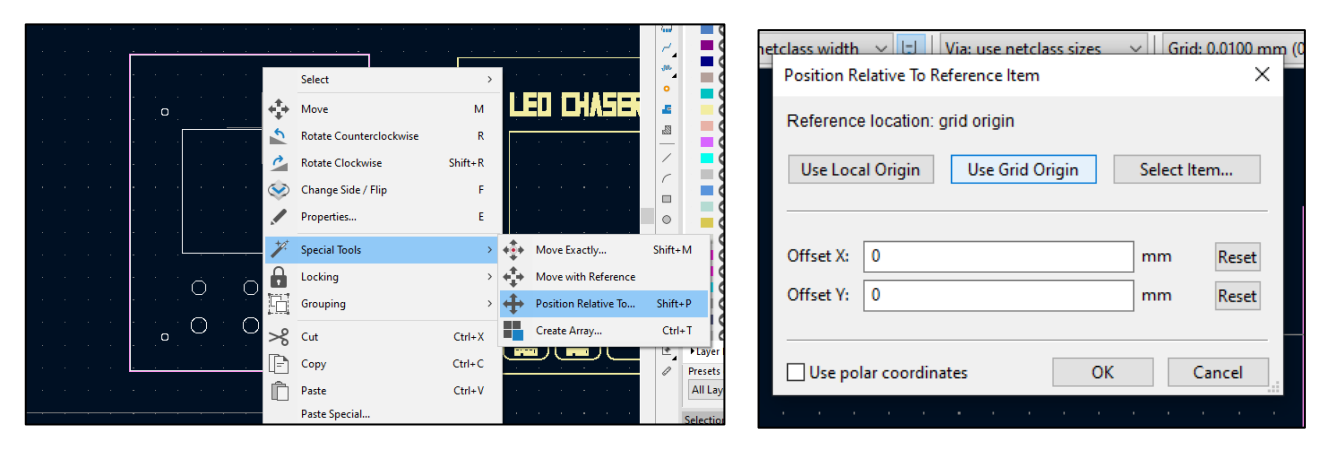

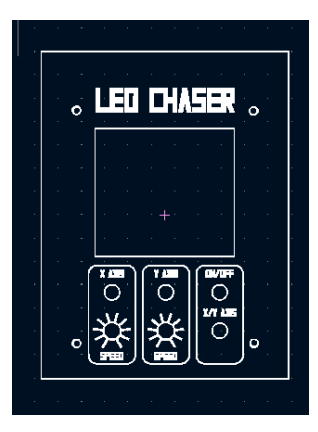

### **Editing the Footprint to Remove Borders, Holes etc**

- Click onto the silkscreen and right click
- Hit Open in Footprint Editor
- Click onto the object that you want to remove (i.e. white circle around the mounting holes)
- Right click and cut object (or hit delete)
- Go to File/Save as/Save/Overwrite

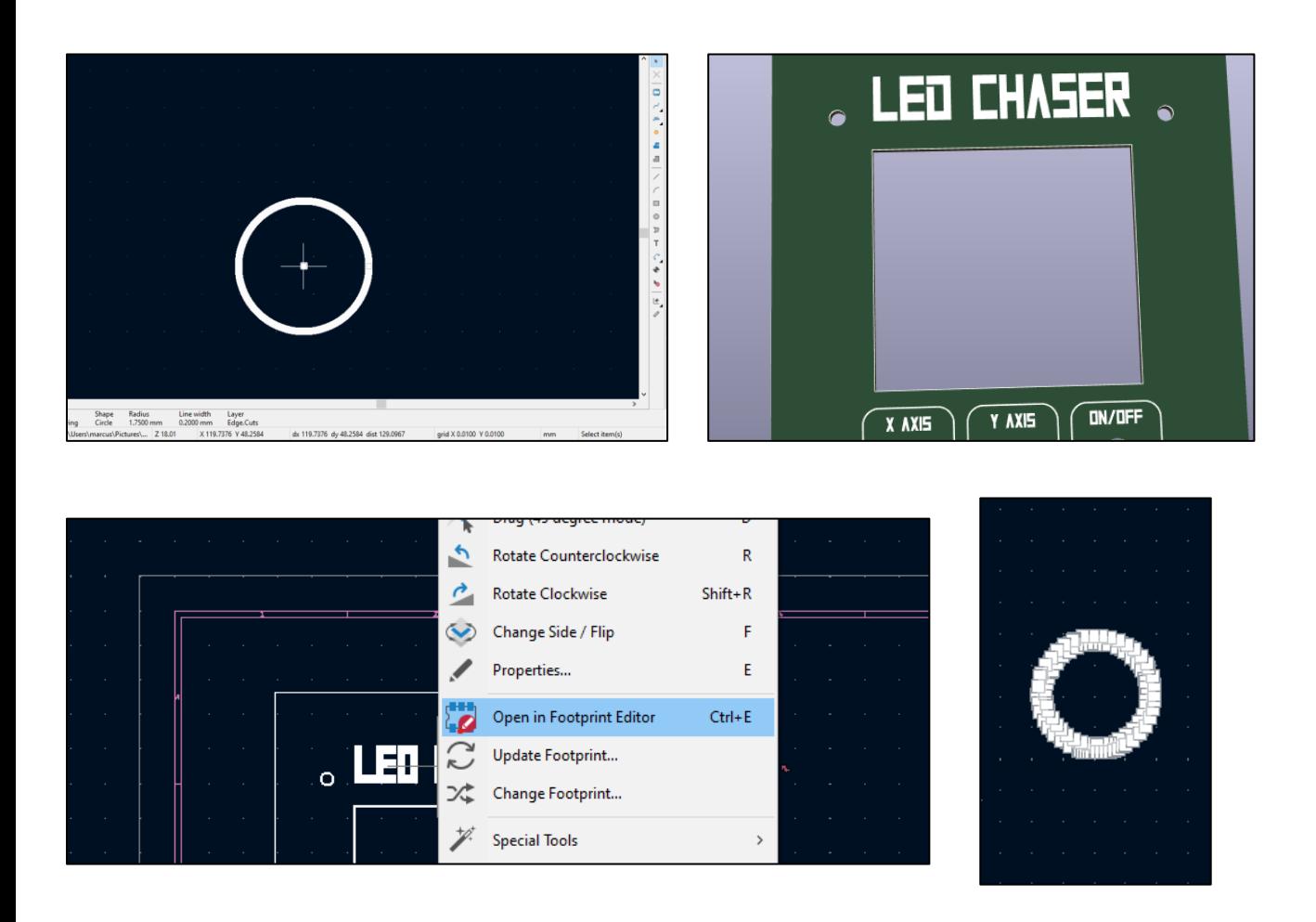

### **Adding the Copper Mounting Holes to the Board**

- Create a local origin grid by clicking onto the side of the circle
- Place the cursor in the centre square
- Hit the space bar
- Click onto a copper ring and right click
- Go to Special Tools/Position Relative to…
- Hit Use Local Origin
- Hit ok

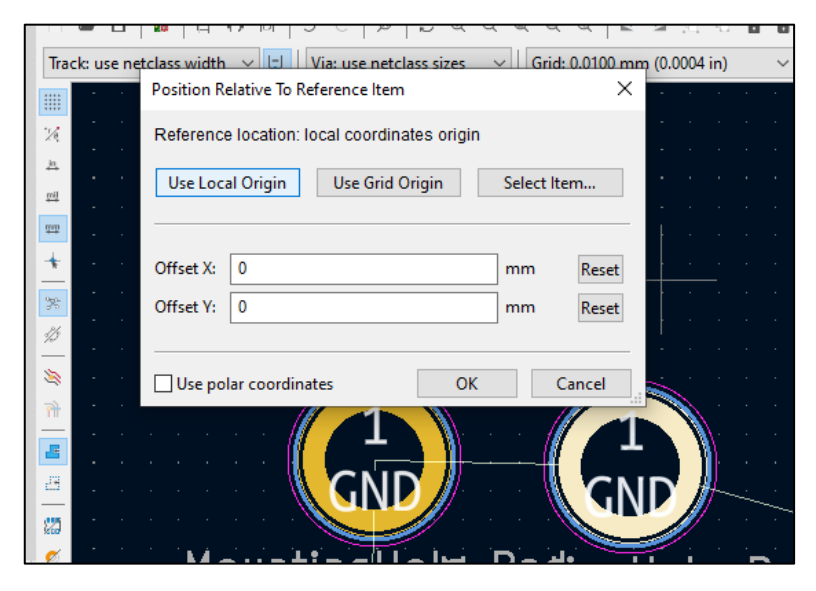

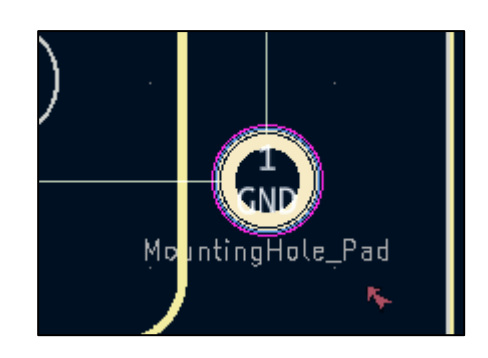

### **Adding Copper to Top & Bottom Layer**

- Go to place/Add Filled Zone
- Click near the corner of the panel properties pop up will appear
	- Tick F.cu
	- Hit GND
	- Change Clearance to 0.2
	- Change Pad Connections to Solid
	- Hit ok
- Draw a square around the panel
- Right click the border and go to Zones/Fill Zones
- To add a copper layer to the bottom do the following:
- Right click the surround and go to Zones/Duplicate Zones onto Layer
- Add a tick to B.cu
- Hit Ok
- Go to fill all zones and hit ok
- To check if it worked go to 3D viewer/preferences/preferences/General/
- Un-tick show solder mask layers

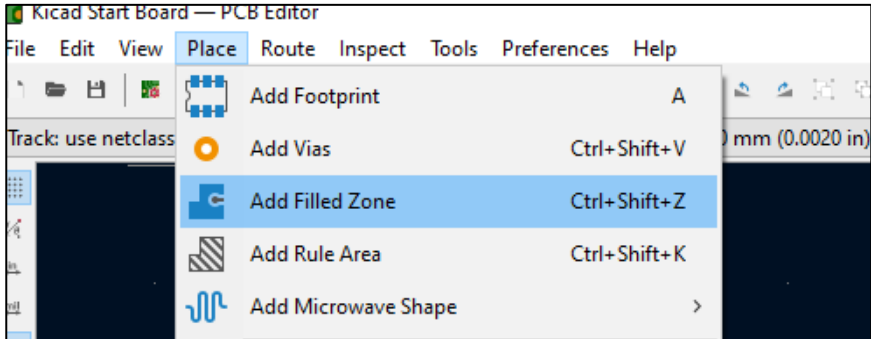

#### Copper Zone Properties Tick - F.Cu  $\times$ Layer < Net  $\boxed{\triangleright}$  $F.Cu$ Filter  $\hfill\textsf{--}$  Sort nets by pad count Hide auto-generated net names  $\Box$  B.Cu <no net> Click on - GND Change to  $-0.2$ Change to - Solid**Electrical Properties** General Fill Clearance:  $0.2$ Fill type: Solid fill Zone name:  $mm$  $\backsim$  $\left| \frac{\bullet}{\bullet} \right|$  $\overline{0}$ Zone priority level: 0 Minimum width:  $0.254$ Orientation:  $mm$  $deg$ Hatch width: 1.016  $mm$ Pad connections: Solid  $\ddot{\phantom{0}}$ Hatch gap: 1.524  $mm$ Shape Constrain outline to H, V and 45 degrees Thermal relief gap: 0.508  $mm$ Smoothing effort:  $\pmb{0}$  $\frac{1}{\pi}$  $\hfill\textsf{Locked}\xspace$ Thermal spoke width: 0.508  $mm$  $\frac{1}{\pi}$ Smoothing amount:  $0.10$ Outline display: Hatched  $\checkmark$ Remove islands: Always  $\checkmark$ Corner smoothing: None  $\checkmark$ Minimum island size: 0 sq. mm  $\overline{\mathbf{0}}$ Fillet radius:  $mm$ Export Settings to Other Zones  $\overline{OK}$ Cancel

**Adding Copper to Top & Bottom Layer - Continued**

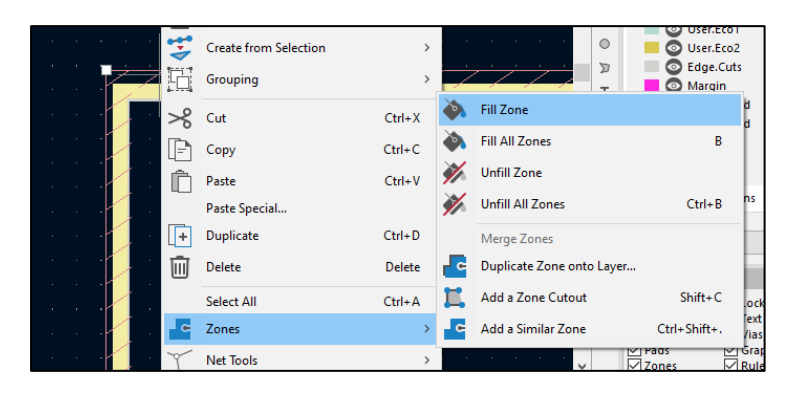

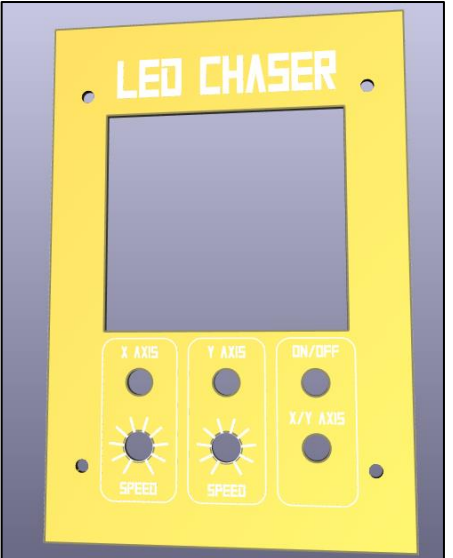

#### **Making Gerber Files**

- Go to File/Plot
- Make sure that plot format is in Gerber
- Go to Output directory and create and save a file in the project folder Call it 'gerber files'

ΔL

- Hit Plot. This will create your gerber files
- Next hit Generate Drill Files
- You may need to change the Drill Units to Millimetres
- Close

**Int** 

- Go to Gerber file and place all of the files in a zip folder
- Test by loading the gerber files into JLCPCB

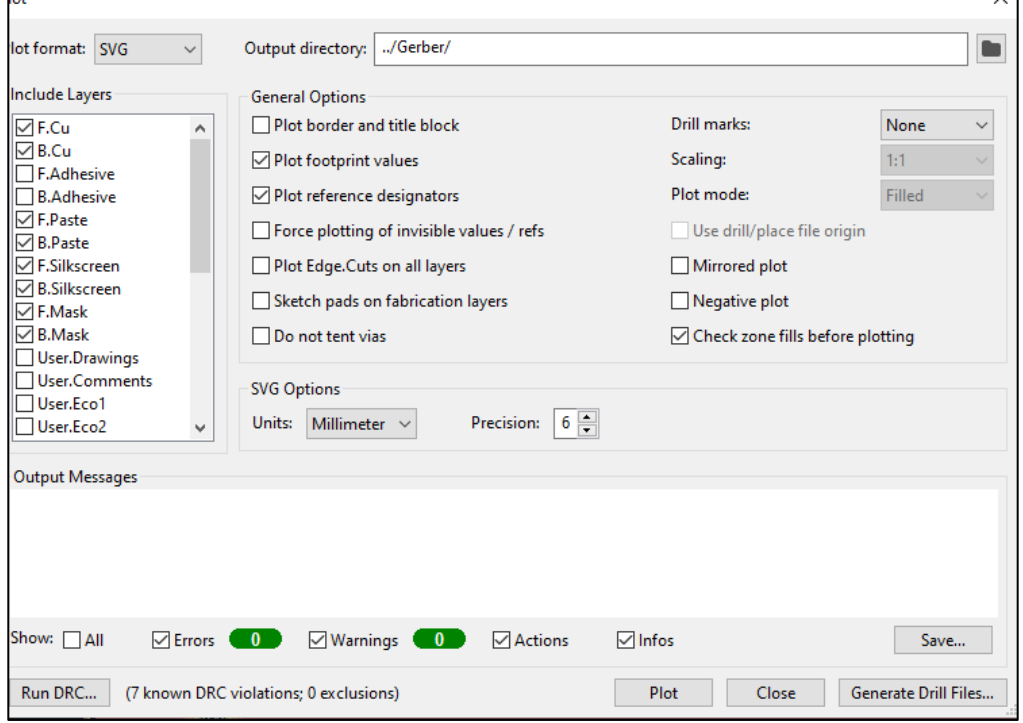

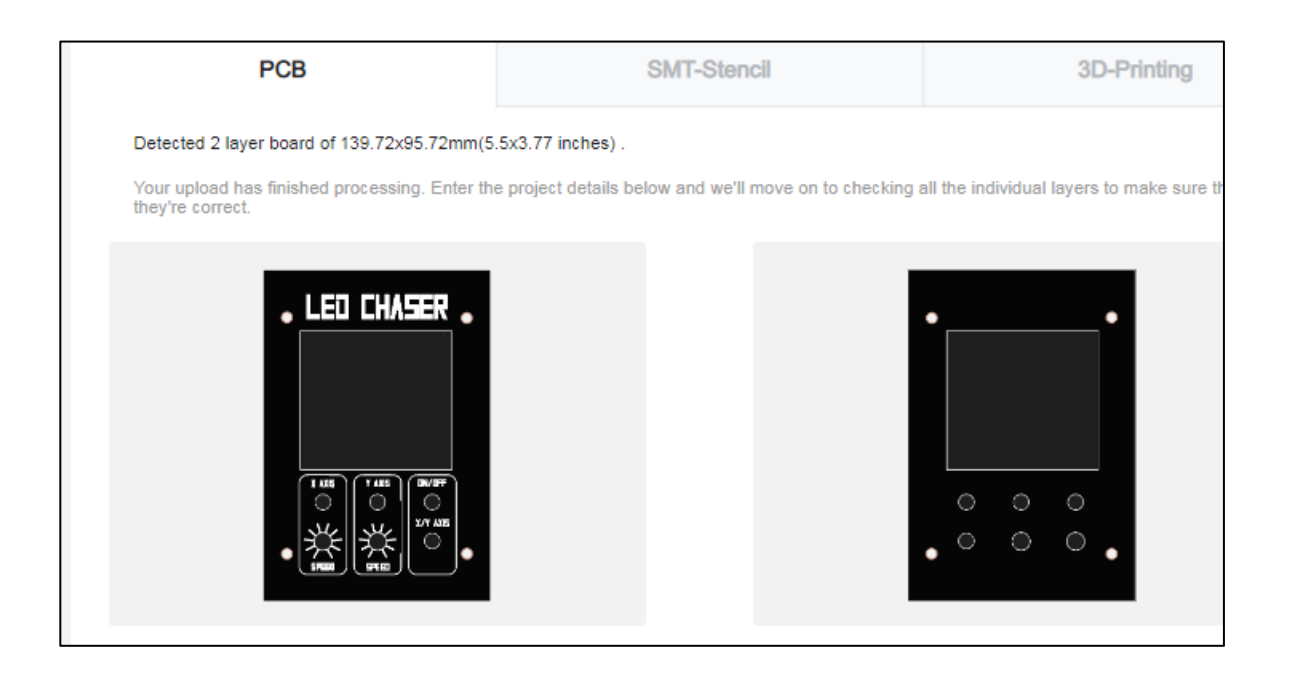